*Инструкция для родителей по подаче заявки на программы дополнительного образования по сертификатам*

*на сайте Навигатор дополнительного образования*  **<https://dopobr.petersburgedu.ru/>**

*Подача заявки на получение сертификата персонифицированного финансирования дополнительного образования происходит автоматически при подаче заявки на программу, по которой доступна оплата сертификатом, на сайте Навигатора дополнительного образования -* **<https://dopobr.petersburgedu.ru/>**

### **1.** *Войдите на сайт и пройдите авторизацию*

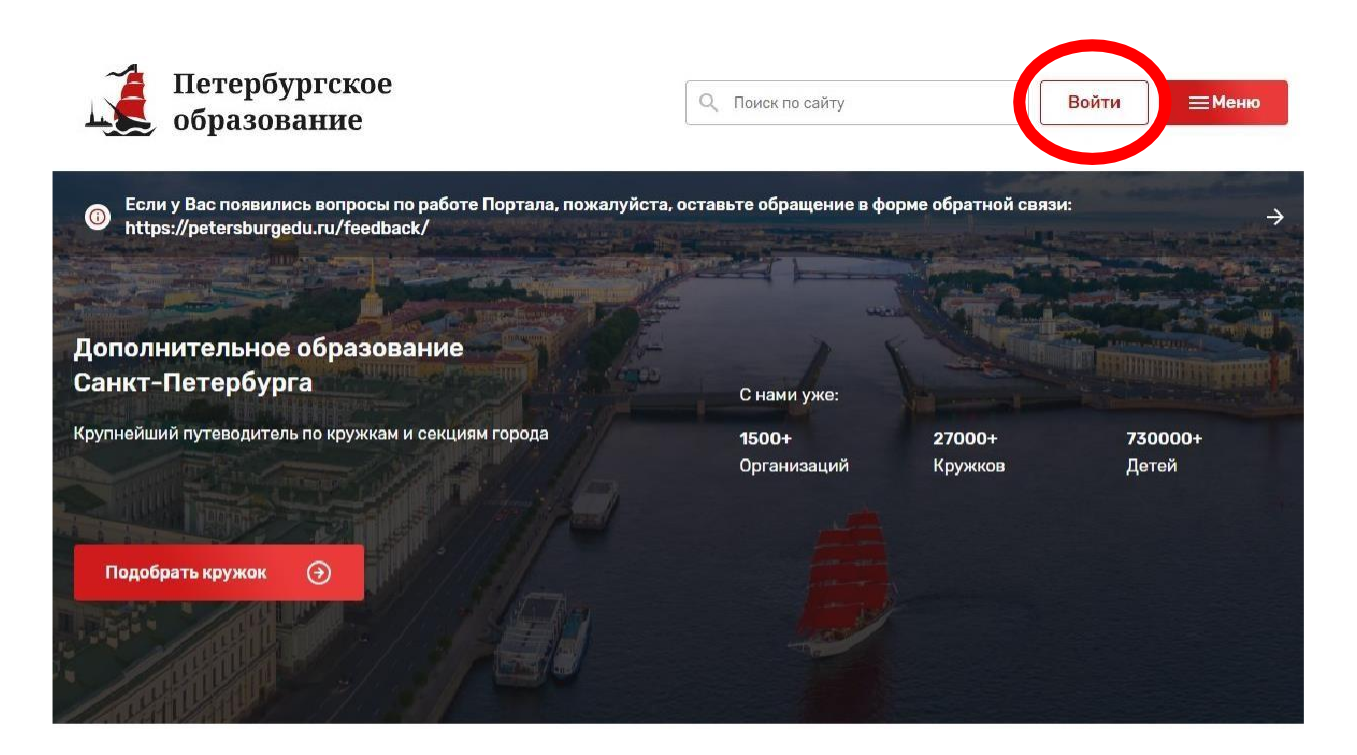

#### Найдите подходящий кружок

#### По ключевым словам

Введите ключевые слова, которые описывают Ваши предпочтения. После нажатия кнопки «Поиск» найденные кружки отобразятся на карте ниже.

#### По параметрам

Вы можете найти кружок, уточнив возраст и интересы ребенка, район и адрес.

**2.** *После авторизации необходимо нажать кнопку «Меню» <sup>и</sup> перейти во вкладку «Кружки <sup>и</sup> секции»*

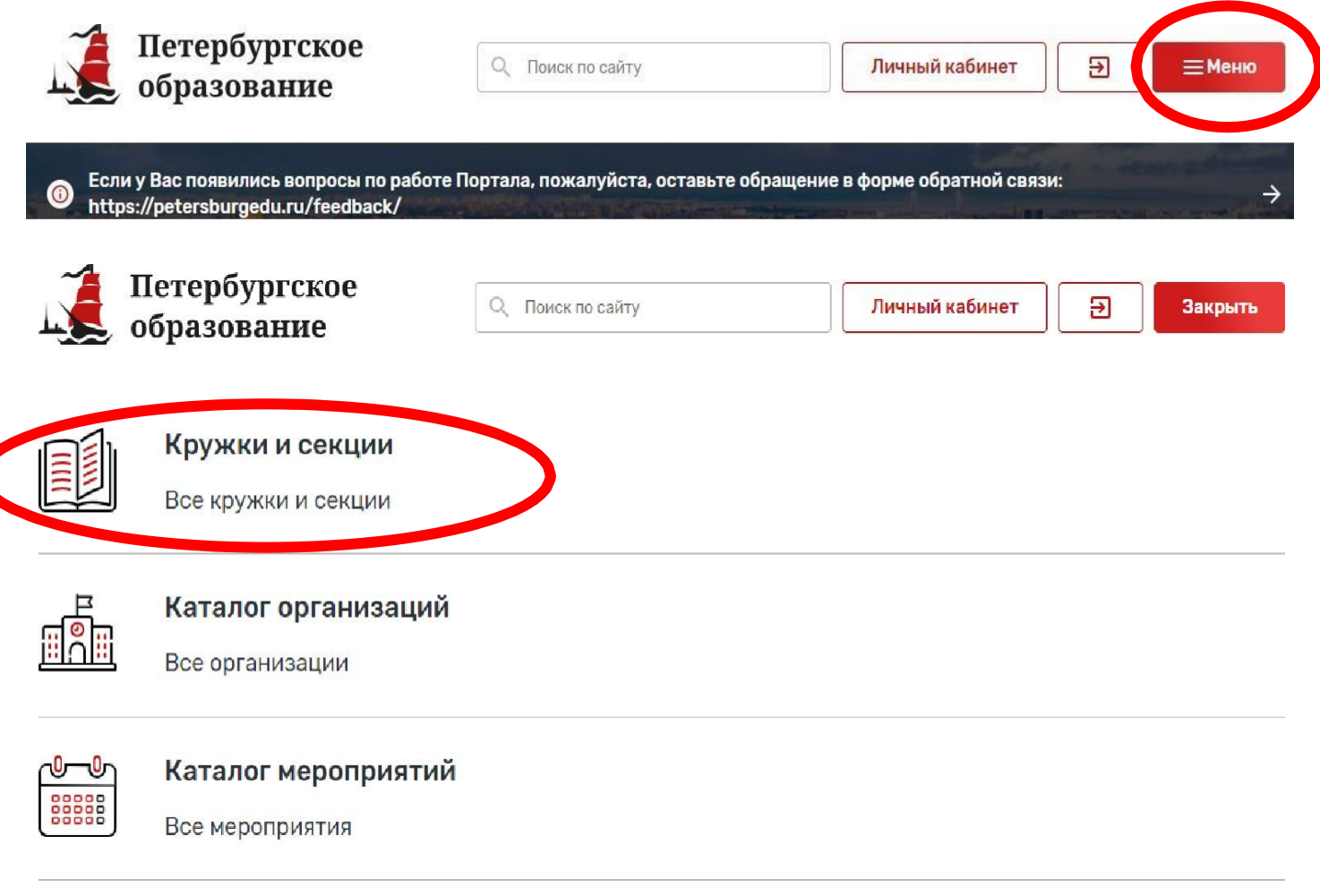

# **3.** *Фильтруем список по Фрунзенскому району Санкт-Петербурга и выбираем карточку необходимого учреждения*

dopobr.petersburgedu.ru

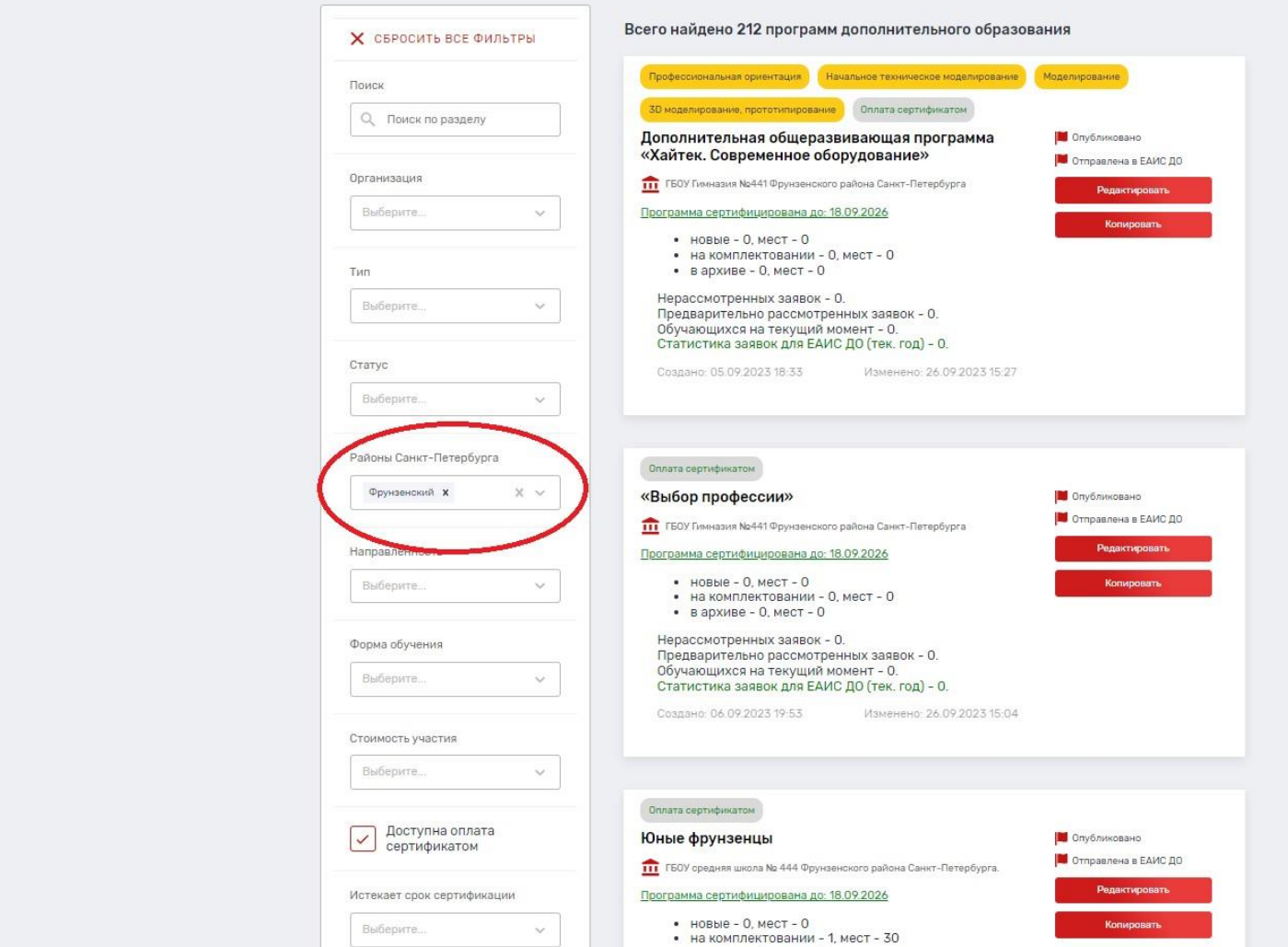

**4.** *Программы, которые могут быть получены за счет социального сертификата отмечены специальным значком зеленого цвета «Оплата сертификатом». Для ознакомления со всеми программами также можно использовать фильтр «Доступна оплата сертификатом» <sup>в</sup> левой части страницы.*

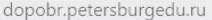

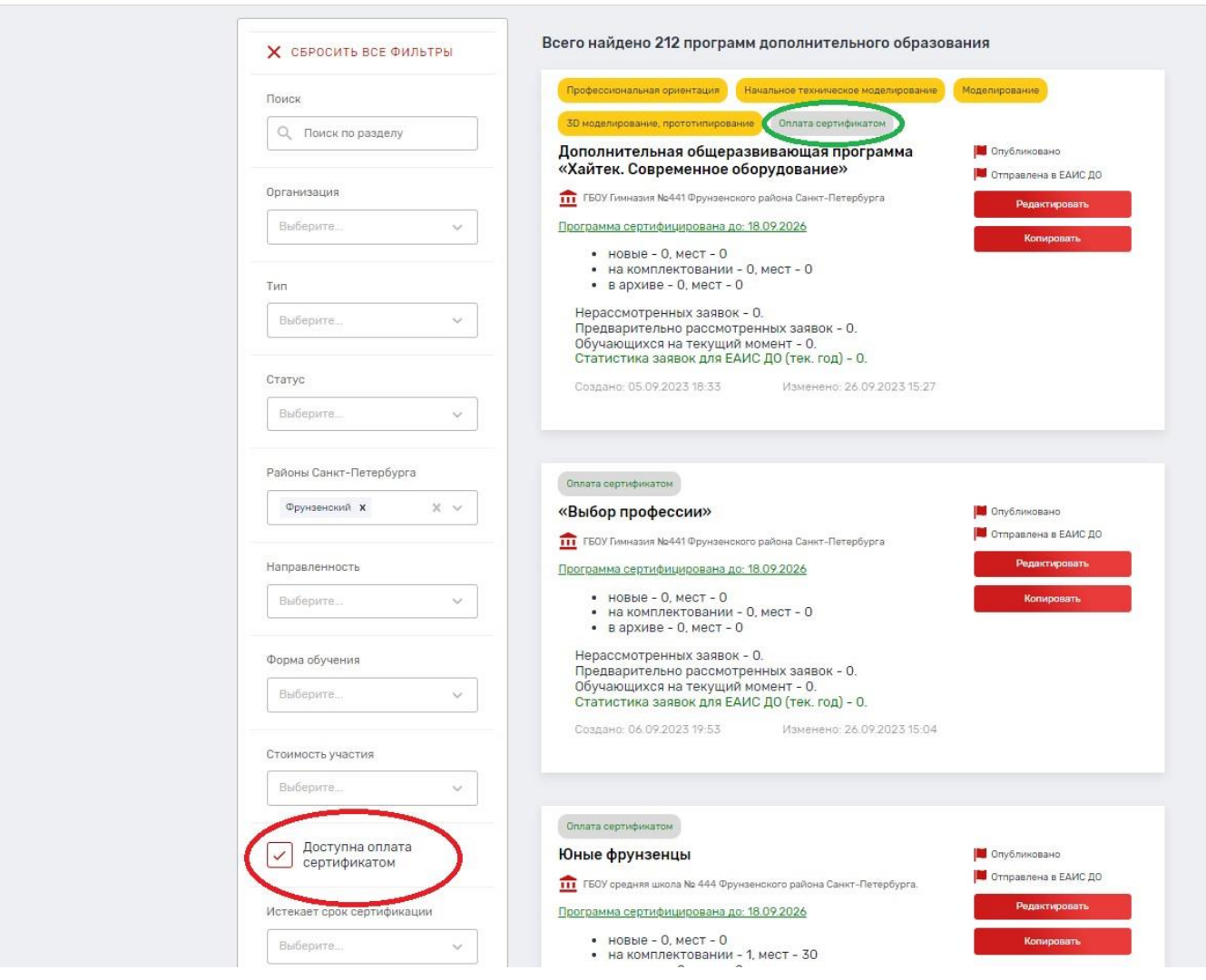

## **5.** *После выбора программы необходимо нажать кнопку «Записаться»*

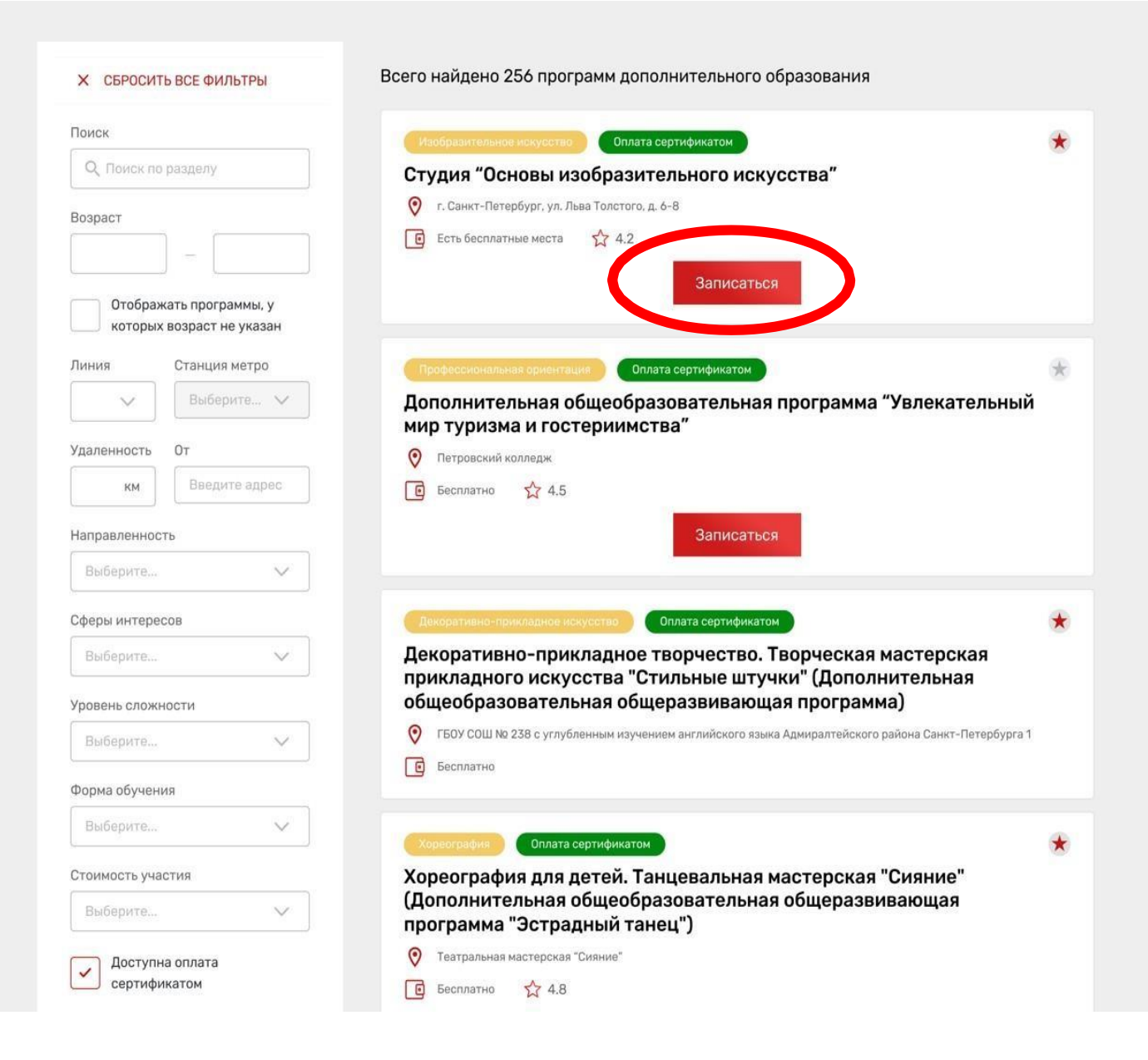

**6.** *При подаче заявки на программу необходимо отметить галочкой поле «Использовать оплату сертификатом» и заполнить все обязательные поля, которые отобразятся на форме подачи заявки (ВАЖНО! Муниципалитет заполняется по месту основной учебы ребёнка):*Э

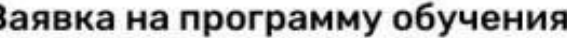

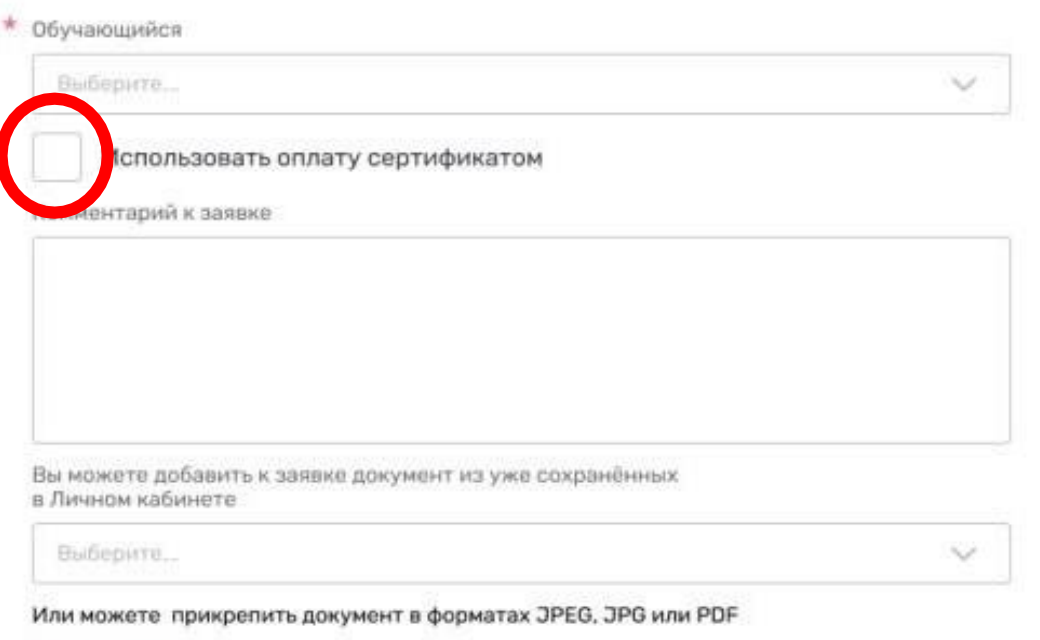

+ Прикрепить

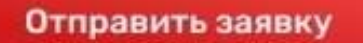

Отменить

## **7.** *После заполнения всех полей нажмите кнопку «Отправить заявку». Заявка на получение сертификата формируется автоматически.*

X

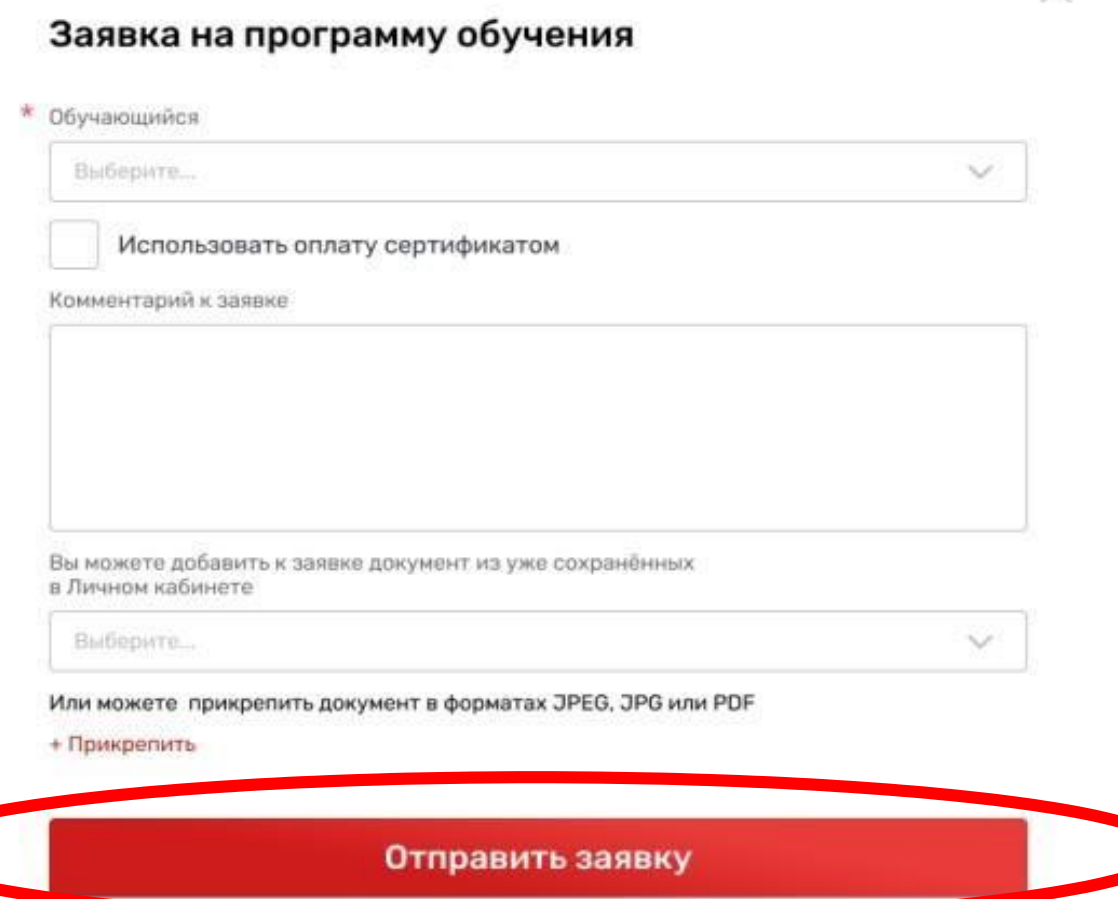

Отменить

**8.** *Проверить статус заявки на программу дополнительного образования можно <sup>в</sup> Личном кабинете пользователя <sup>в</sup> разделе «Заявки» на вкладке «Программы».*

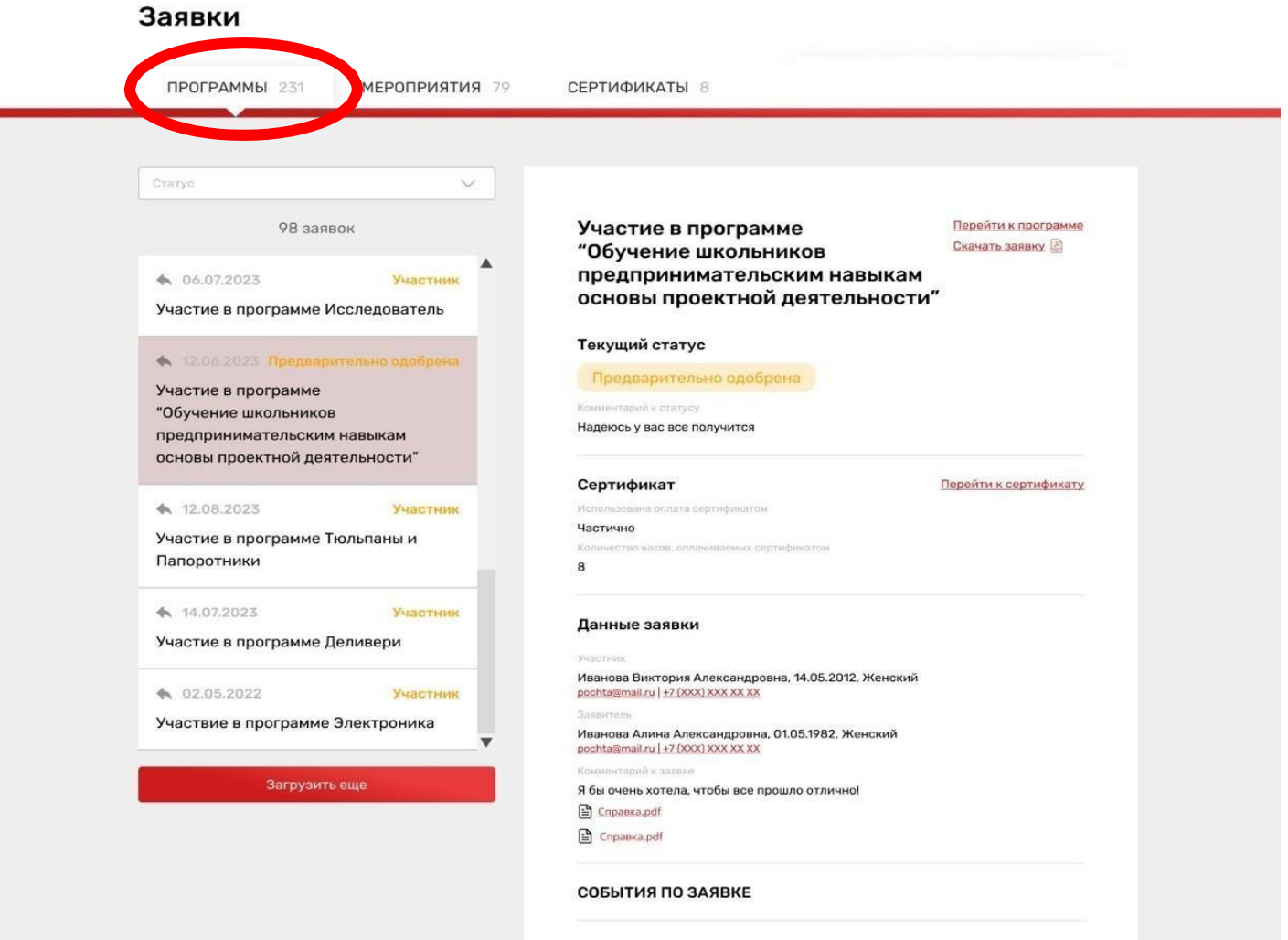

Родительские собрания 07 октября 2022 в 12:00 Собираемся в гимназии в 234 ауд **9.** *На вкладке «Сертификаты» можно просмотреть данные отправленной заявки на получение сертификата.*

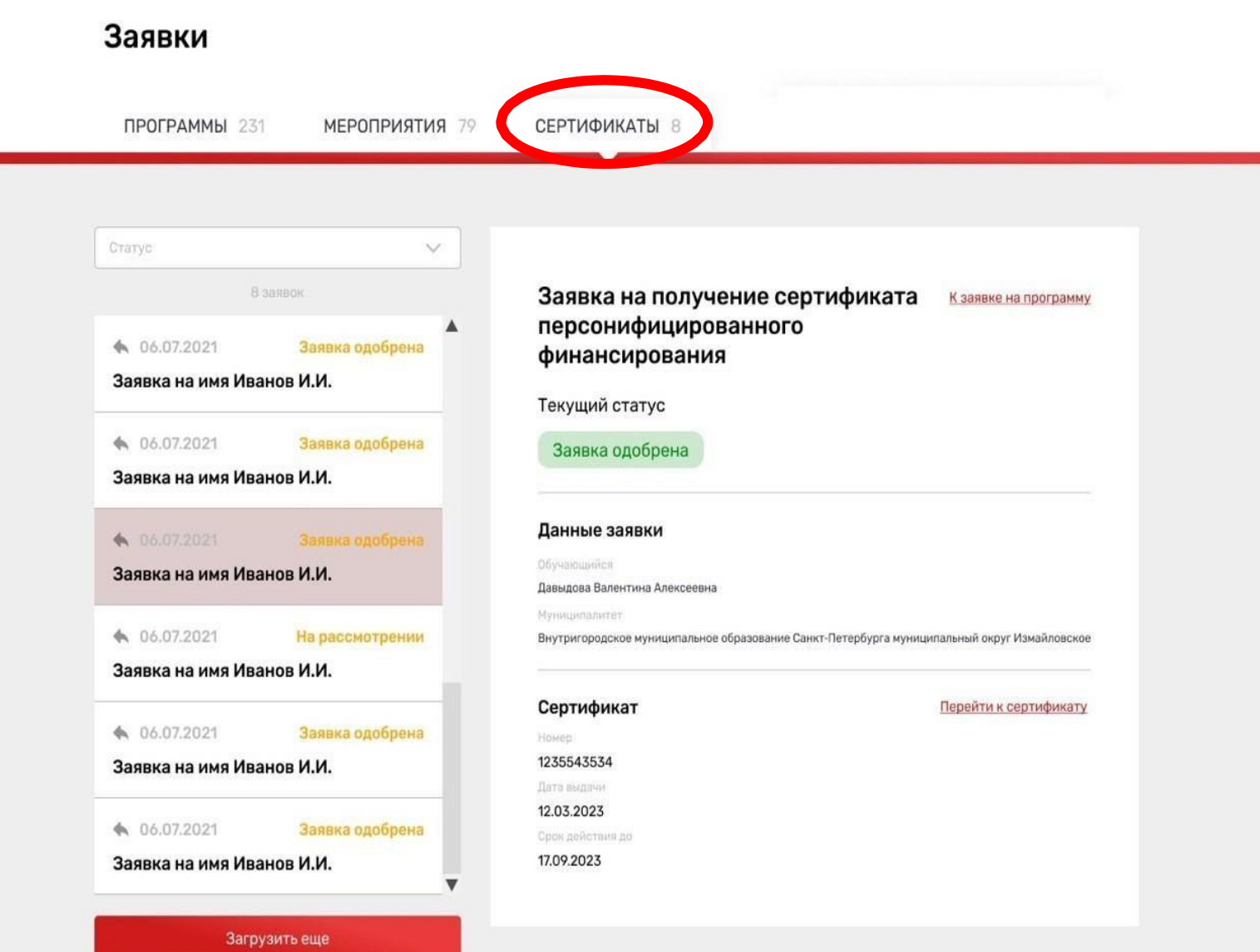

**10.***При зачислении обучающегося на программу дополнительного образования*

*(изменении статуса заявки на «Участник»)*

### *в Личном кабинете будут отображаться сведения о присвоенном сертификате.*

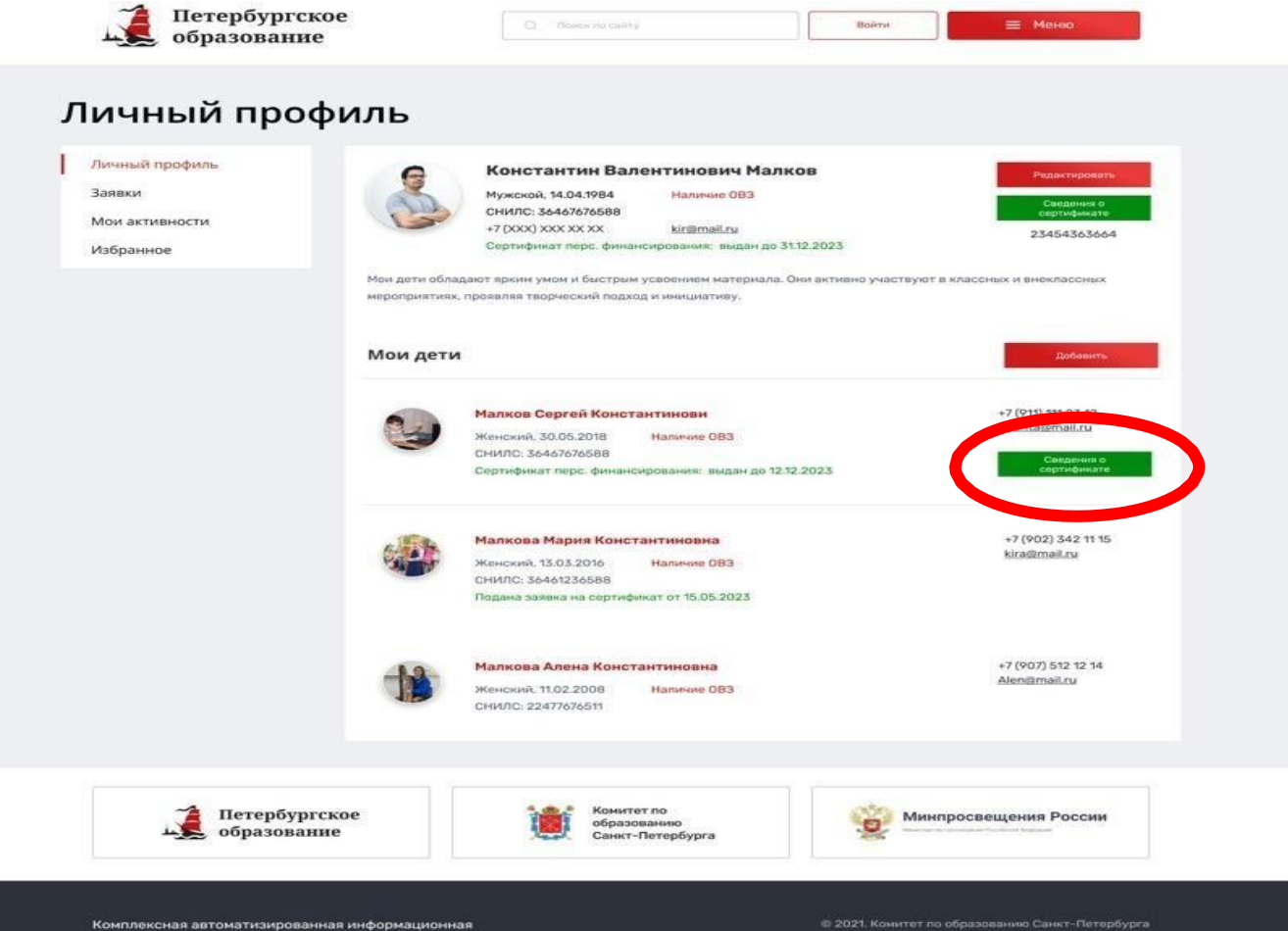

система каталогизации ресурсов образования

*Для просмотра сведений о выданном сертификате необходимо нажать на кнопку «Сведения о сертификате» напротив обучающегося, которому выдан сертификат.*

# Просмотр сведений о сертификате

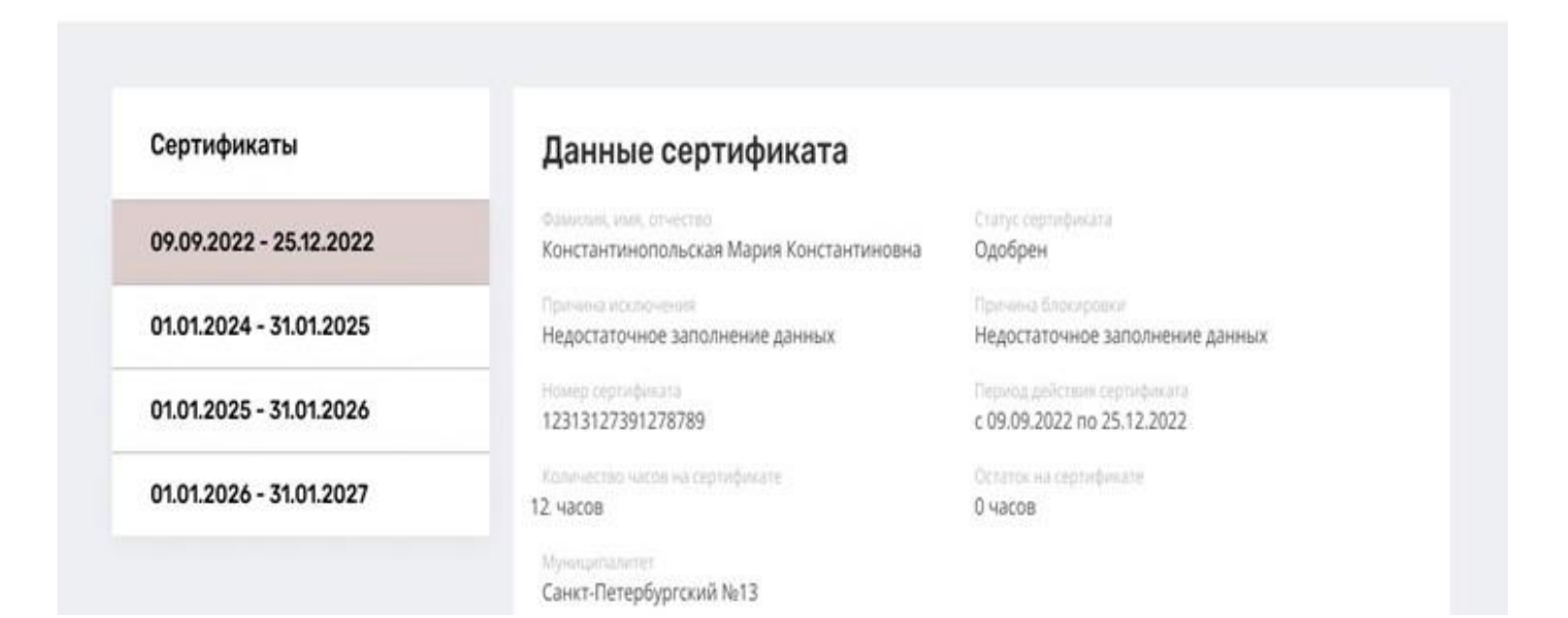